# **How To Setup Lot Control and Helpful Tips**

There are several files and parameters that need to be setup in order to utilize Lot control.

#### **Company Setup:** Parmeters Tab

There are several choices that need to be setup for Lot Control in the Parameters Tab.

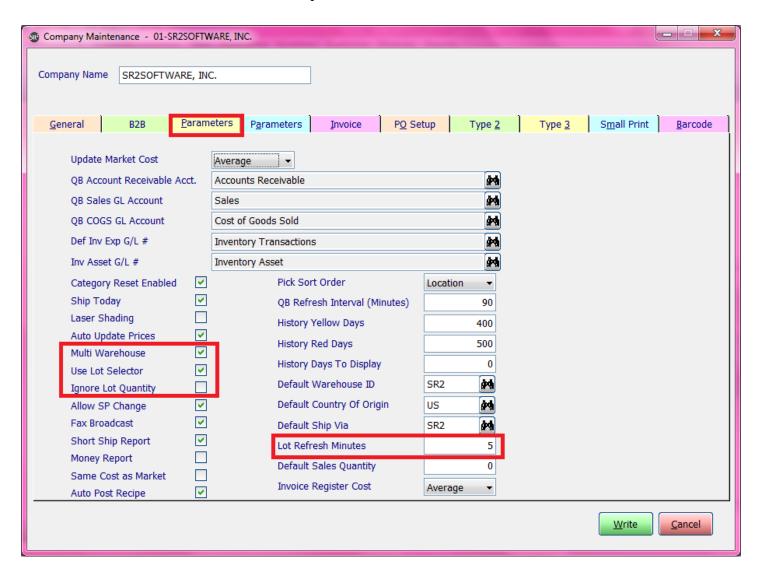

Multi Warehouse: This option needs to be checked.

**Use Lot Selector:** This option needs to be checked.

**Ignore Lot Quantity:** When checked the system will allow the user to sell past the available quantity in the Lot in the Sales Order Entry screen.

**Lot Refresh Minutes**: Enter in the number of minutes between refreshes in the Lot Inquiry screen. We recommend 5.

## **Company Setup:** Parmeters Tab (second)

There are two parameters on the second parameter screen that should be considered for Lot Control.

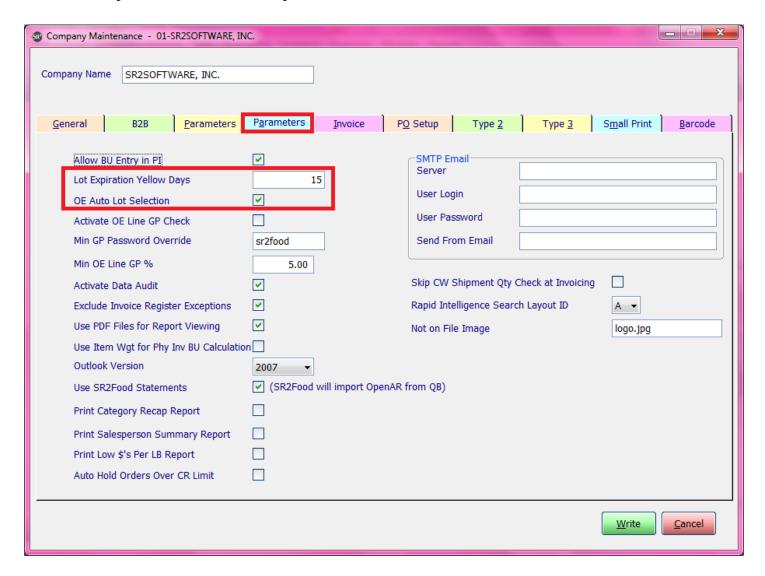

- **Lot Expiration Yellow Days:** The user has the ability to yellow highlight the dates in the Expires column in the Lot Selector screen. This is normally set at 15 or 20.
- **OE Auto Lot Selection:** The user has the ability to set a parameter to allow for FIFO (First In First Out) automatic Lot Selection in the Sales Order Entry Screen. **NOTE:** If OE Auto Lot Selection is used, different Item ID's need to be created for the same item if the item can be sold as Fresh or Frozen.

### **Company Setup: Invoice Tab**

The user has the ability to print the Lot information on the Standard by checking the box for Show Lot Information.

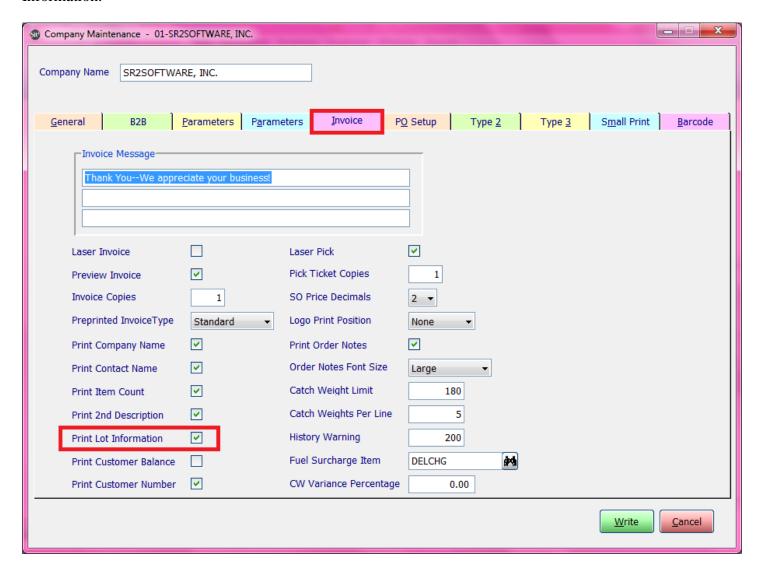

The Lot information will print on the Invoice directly under the descrption of the item. The verbage displays as Lot: A-3786 (Country of Origin)

### **Item Maintenance**

The Lot Control checkbox should be checked on the Item Maintenance screen on the General Tab. **NOTE:** If OE Auto Lot Selection is used, different Item ID's need to be created for the same item if the item can be sold Fresh or Frozen.

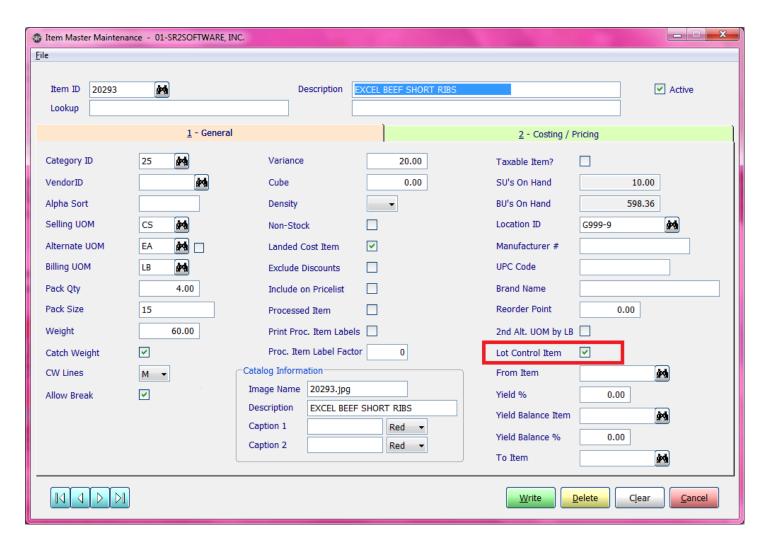

### **Warehouse Maintenance**

The user has to setup at least one warehouse in warehouse maintenance.

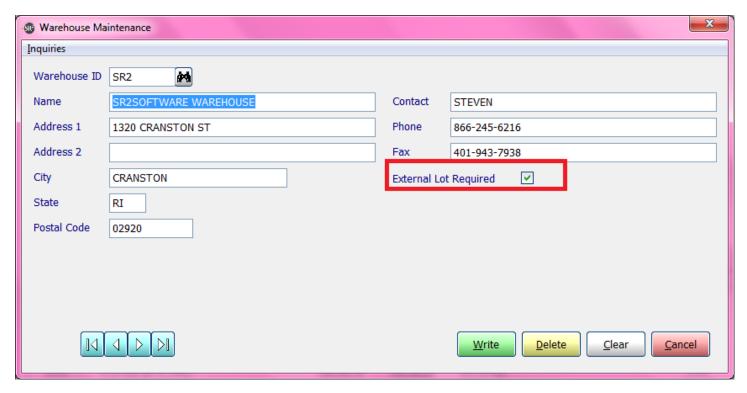

Warehouse ID: Enter in up to 6 alphanueric characters.

**Name:** Enter in the name of the warehouse.

**Address 1**: Enter in the address of the warehouse.

**Address 2**: Enter in a second line of address if needed.

**City:** Enter in the city.

**State:** Enter in the State abbreviation.

**Postal Code**: Enter in the Zip Code.

**Contact:** Enter in the Contact Name if applicable.

**Phone:** Enter in the telephone number.

**Fax:** Enter in the fax number.

**External Lot Requied:** Check this box. It will be easier for the user to assign and track lot numbers. SR2Food® uses an internal number. *See How To View Lot* #'s for Items section to view SR2Food® internal numbers.

### **Country Maintenance**

Create Countries in Country Maintenance from the System Maintenance menu for the Country Of Origin Label.

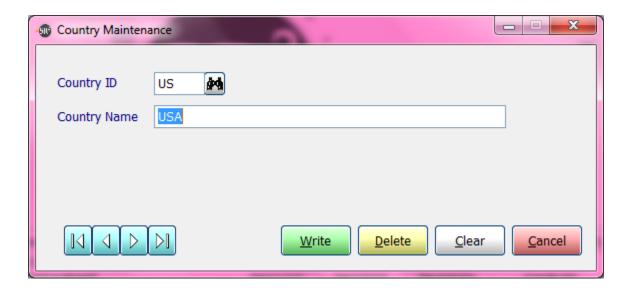

## **Creating Lots in the Purchase Order Screen**

The user has the ability to create Lot Numbers at the time of the Purchase Order.

When the user receives the order and clicks on the Receive button, the Catch Weight Entry screen will appear and the Lot Control fields will display.

**NOTE:** If OE Auto Lot Selection is used, different Item ID's need to be created for the same item if the item can be sold as Fresh or Frozen.

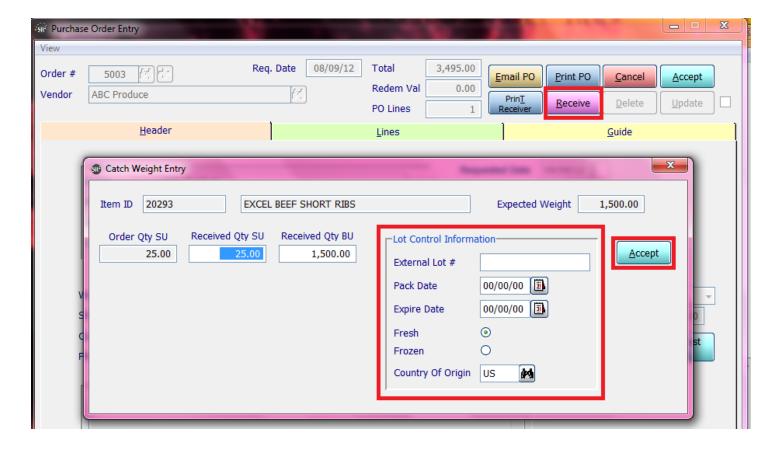

**External Lot #:** Enter in the Lot number. This will display on the Lot Inquiry Screen and prints on the Invoice if the parameter is turned on.

Pack Date: Enter in the Pack Date.

**Expire Date:** Enter in the Expiration Date. This will display on Lot Inquiry Screen.

**Fresh or Frozen Button:** Choose if this is a fresh or frozen product. If this is fresh, the amount available will be displayed in red on the Lot Inquiry Screen. If this is Frozen, the amount available will be displayed in blue on the Lot Inquiry Screen.

**Country of Origin:** Enter or select the Country of Origin. This will print on the Invoice.

Select the **Accept** button to save the changes.

Select the **Update** button to update the Lot Inquiry screen.

## **Inventory Transactions to Receive or withdraw Inventory**

If you do not use Purchase Orders or if you manufacture your own items, you will be using Inventory Transactions to receive Inventory. If you need to dispose of spoiled inventory you will also use Inventory Transactions.

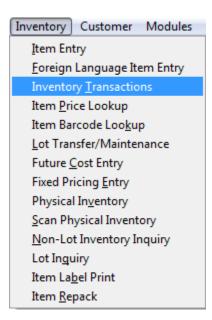

#### **Step #1**

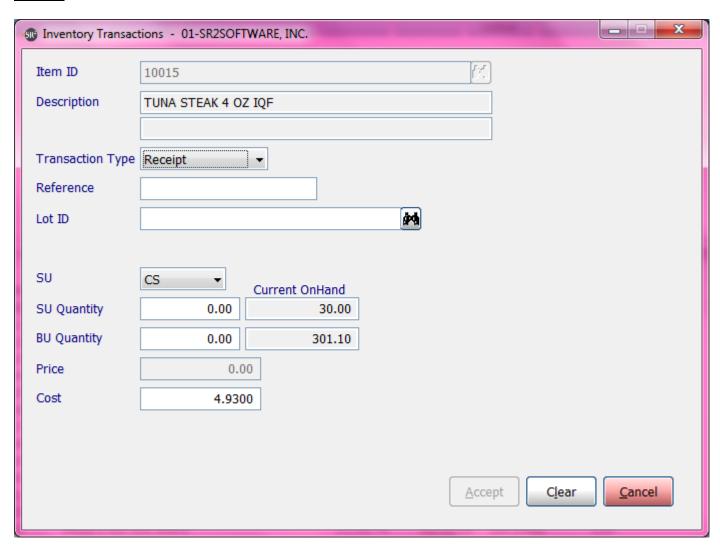

Enter in the **Item ID**, or search for the item. The Description will appear.

**Transaction Type**: Choose Receipt or withdraw

**Reference:** Optional

**Lot ID:** Type in the letter N for New to add to inventory or click the 12 to choose the Lot you wish to withdraw from

The Lot Control Information section of the screen will appear.

#### **Step #2**

Enter in the New Lot Control for External Lot #, Pack Date, Expire Date, Choose Fresh or Frozen, and choose COO

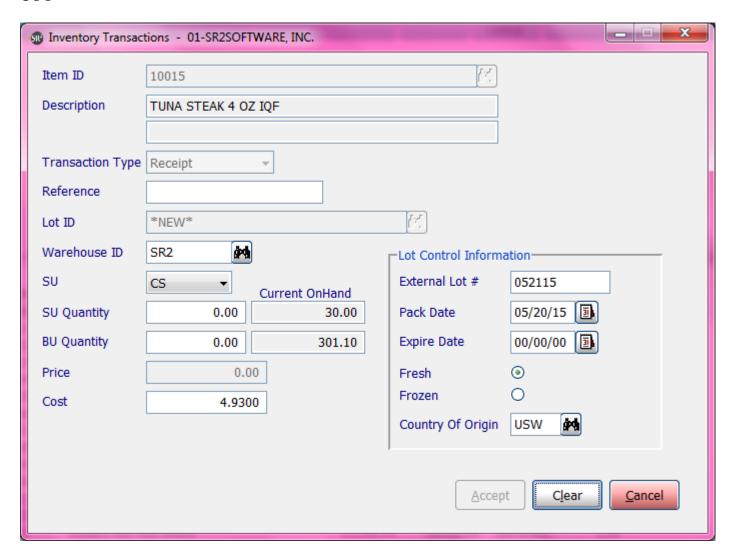

### **Step #3**

Enter in Warehouse ID, Selling Unit, SU Quantity, Cost will display. This is the Market Cost from Item Maintenance.

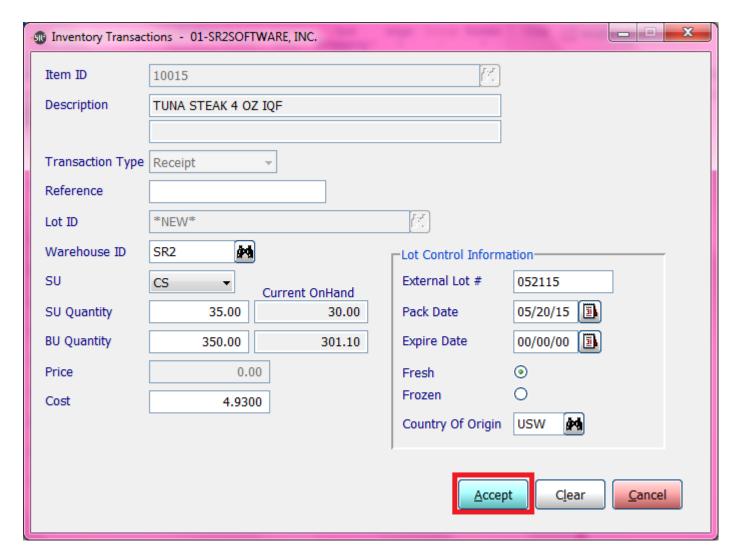

Click **Accept** to save.

You can see the new lot in Lot Inquiry.

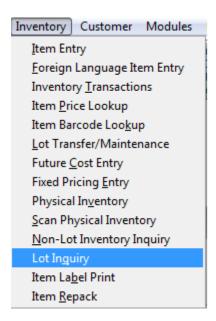

| Lot Inquiry | у       |                           | _       | _          | _         | -      | -   |
|-------------|---------|---------------------------|---------|------------|-----------|--------|-----|
| Lot #       | Item ID | Description               | Receive | Expires    | Committed | PFS-CA | SR2 |
| TU-83092    | 10015   | TUNA STEAK 4 OZ IQF       | 11/09/1 | 01/19/12   |           | 8      |     |
| 021912-1    | 10015   | TUNA STEAK 4 OZ IQF       | 02/16/1 | 2 02/22/12 |           |        | 0   |
| AB123       | 10015   | TUNA STEAK 4 OZ IQF       | 08/10/1 | 2 12/31/12 |           |        | 5   |
| DS-145      | 10015   | TUNA STEAK 4 OZ IQF       | 08/15/1 | 2          |           |        | 35  |
| AA-003      | 10102   | SCALLOPS BAY 80/120 CHINA | 10/04/1 | 1 12/31/12 |           |        | 30  |

# TIPS AND TRICKS Lot Inquiry Screen

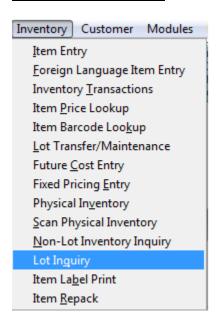

The user has the ability to display the Lot Inquiry Screen and minimize the screen. This screen should be used throughout the day.

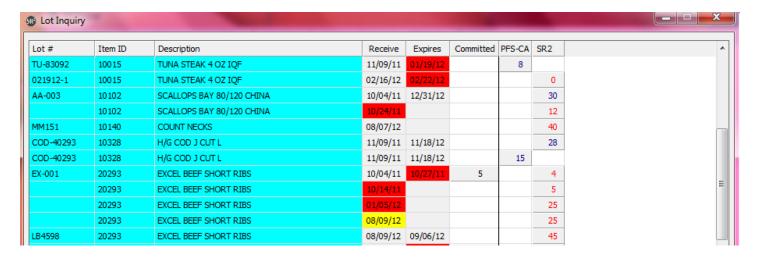

Lot #: The Lot number assigned. If there is no Lot#, there may be an open Purchase Order or the user did not assign a Lot # when they clicked on the Receive Button in the Purchase Order Screen. If the user entered in a new Purchase Order with lots and it is not appearing on this screen, the user did not click on the Update Button on the Purchase Order Screen.

**Item ID**: Displays the Item ID

**Description:** The description of the item.

**Receive:** The date the item was received.

**Expires:** The expiration date of the item. The yellow highlight is controlled by Company Setup, Parameters second Tab, Lot Expiration Yellow Days.

**Committed:** The user can click on the number in the column to view the customers that have the item on an open Sales Order.

**PFS-CA and SR2:** The names of the user's warehouse would display in this field in the column header. The numbers in the columns represent the total amount left in the warehouse. In this example, we can see that there is 1 of Lot# EX-001 Committed to open Sales Orders and 8 available in warehouse SR2. The numbers in **blue represent frozen** and the numbers in **red represent fresh**.

The refresh rate of the screen is controlled by Company Setup, Parameters Tab, Lot Refresh Minutes. The system will display the number of minutes for the refresh rate.

The user can click on the Refresh Button at the bottom right hand side of this screen if needed.

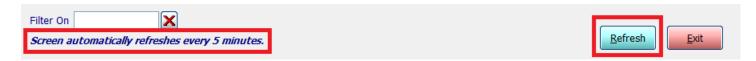

#### View Lot #'s for an Item

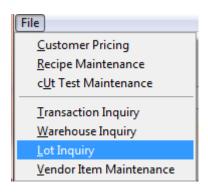

The user has the ability to view the lots for an item in Item Maintenance.

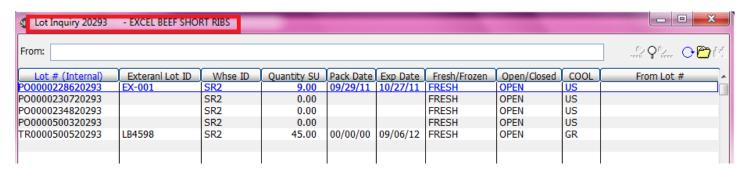

Lot # (Internal): The lot number assigned internally by the software. The first 2 characters indicate the method used to assign the lot number. PO=Purchase Order; TR=Lot Maintenance Transfer, RO=Recipe Order

**External Lot ID:** The lot number assigned by the user when it was brought into inventory.

**Warehouse ID**: Warehouse the item was assigned to by the user.

Quantity SU: Quantity of Selling Units.

Pack Date: Displays pack date of item.

**Expiration:** Expiration Date of the item.

**Type:** Fresh or Frozen

**COOL:** Displays Country of Origin Label.

**From Lot #:** Will display the external lot # of the lot that the item was transferred from if applicable.

## Change a Lot Number if it was entered incorrectly in Purchase Orders

The user has the ability to change the lot number if they entered it incorrectly in the Purchase Order screen.

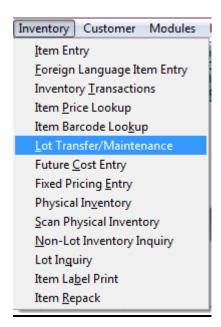

#### OR

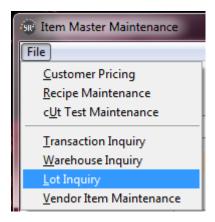

Click on the line that contains the Lot number you need to change to highlight it Click on the **Folder** Icon

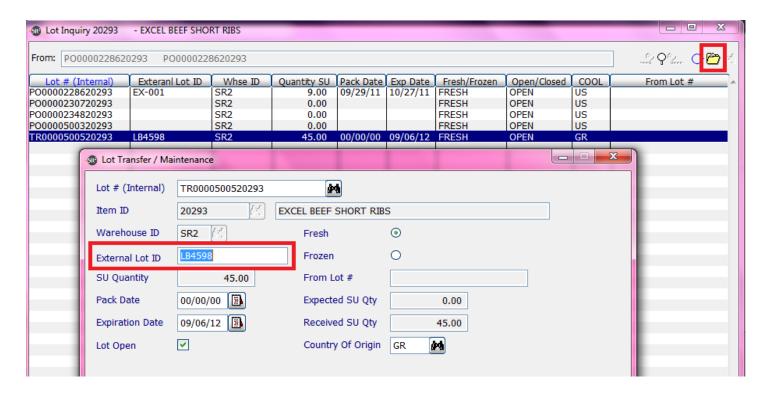

Lot# (Internal): This is the system assigned Lot number

**Item ID:** Display only.

Warehouse ID: Display only.

**External Lot ID:** The user defined Lot number. Type the correct lot number here.

Click the **Write** button at the bottom of the screen to save the changes.

# View a Lot number for a specific customer for an Open Sales Order

Sales Order Entry--Must have the customer's Sales Order displayed View

**Pick Ticket or Invoice** 

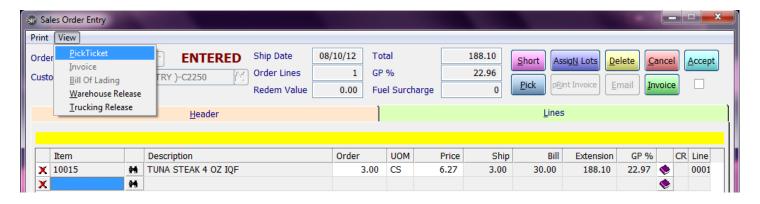

When the user displays the Pick Ticket or invoice on the screen, they can view the Lot Number.

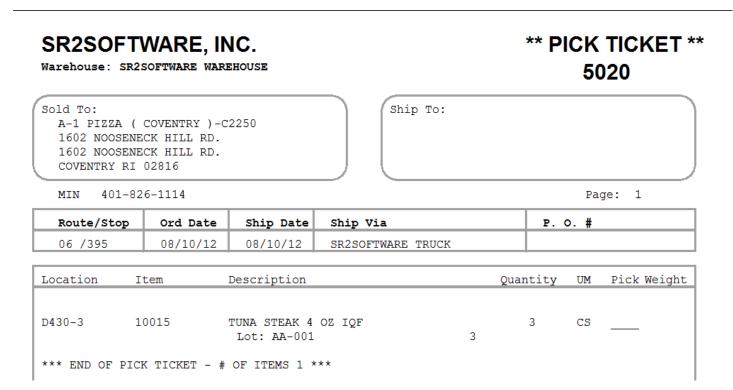

### View a Lotted Item and Open Sales Orders and Customers Assigned to Open Lots

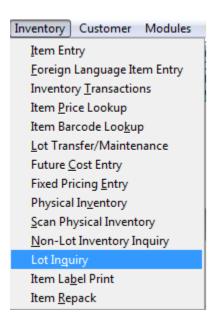

The user can view an item and view the customers with open orders that are associated to the Lot.

The **Committed** column will display the number of assigned items in the Lot. If the user clicks on the number in the column, the system will display the Lot Committed Inquiry Screen. The Open Sales Orders for customers and quantity ordered will be displayed.

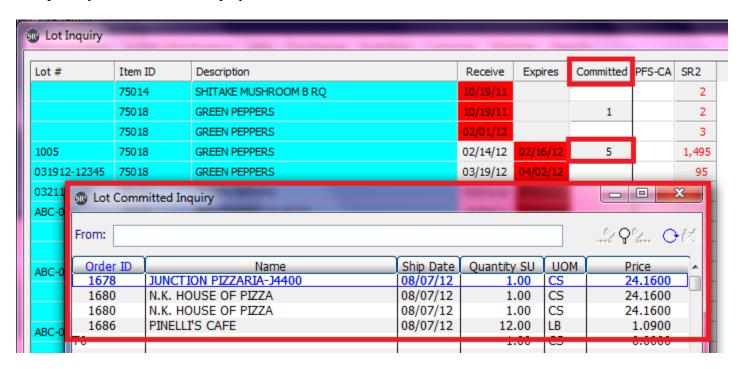

### Change a Lot Number on an Open Sales Order

If the user assigned a Lot Number, but the "Picker" chose a different lot, the user would need to change the Lot Number.

In the Sales Order screen, select the Open Sales Order. On the Lines Tab, Choose the Button at the end of the line for the correct item and then choose the Lots button in the bottom right hand corner of the screen.

The Sales Lot Control Screen will display.

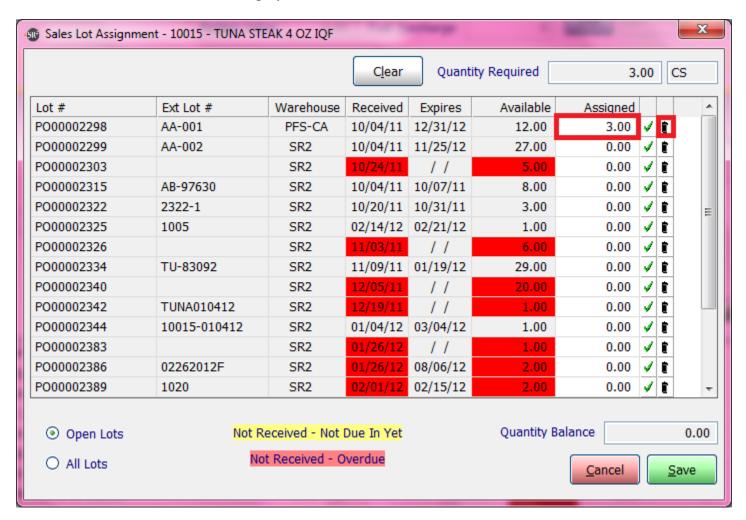

The user can reset the Assigned amount to zero for the incorrect Lot number by clicking on the column with the green checkmark. The user can look for the correct External Lot # and enter in the correct quantity in the Assigned column.

Click the **Save** button at the bottom of the screen to save the changes.

# **Determine the Vendor and Customers Associated to a Specific Lot**

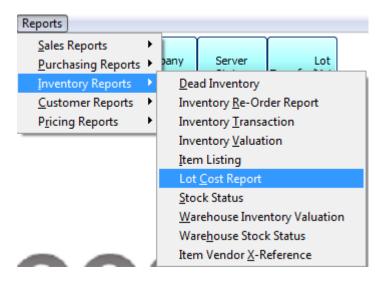

The Lot Cost Report will print the Vendor and Customers associated to the Lot.

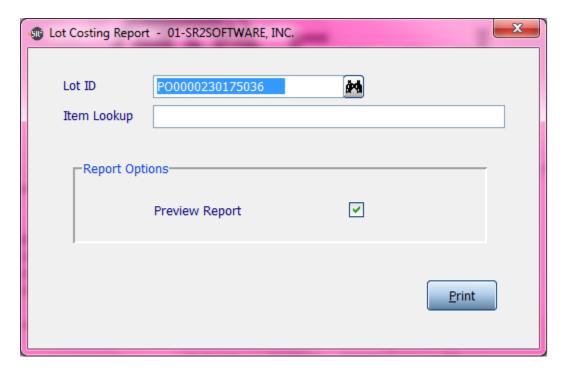

**Lot ID:** Enter in the Lot ID or choose the query to search for the Lot ID. This is the internal Lot # that SR2 assigns.

**Preview:** Check this box to view the report on the screen

## **Example of a Lot Cost Report:**

In the example below, we purchased a quantity of 10 items but we have only sold 1 of the items.

| LOTCOST<br>1-800-214-5045 |                  |                                     |         | SR2SOFTWARE, INC.<br>Lot Costing Report |              |             |        |           |
|---------------------------|------------------|-------------------------------------|---------|-----------------------------------------|--------------|-------------|--------|-----------|
| Internal Lot              | Number - P00000  | 228620293                           | Externa | l Lot Numb                              | er - EX-001  |             |        |           |
| PO #                      | Vendor # Vendor  | r Name                              |         | Rec Date                                | Qty SU       | Qty BU      | Cost   | Ext Cost  |
| 2286                      |                  |                                     |         | 10/04/11                                | 10.00        | 598.36      | 2.33   | 1,394.18  |
| INV #                     | Customer #Custor | mer Name                            |         | Inv Date                                | Qty SU       | Qty BU      | Price  | Ext Price |
| 1665                      | A4160 AJ'S       | RESTAURANT                          |         | 10/04/11                                | 1.00         | 60.00       | 3.03   | 181.80    |
| Total Cost:               | 1,394.18         | Total Price:                        | 181.80  | Profit:                                 | 1,212.38- GP | <b>%:</b> 6 | 66.88- |           |
|                           |                  | Avg Price:<br>Avg Sale:<br>Avg Qty: |         |                                         |              |             |        |           |
| *** E N D                 | OF REPOR         | T ***                               |         |                                         |              |             |        |           |

#### Change a Lot from FRESH to FROZEN or from FROZEN to FRESH

Sometimes the user may choose Fresh or Frozen in error when they are entering in the Purchase Order. (See the section *Creating Lots in the Purchase Order Screen to see where the Fresh or Frozen is originally chosen.*)

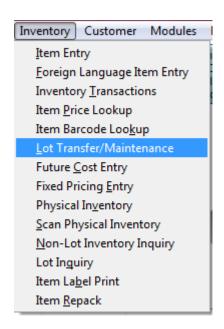

**NOTE:** If OE Auto Lot Selection is used, different Item ID's need to be created if the same item can be sold as Fresh or Frozen.

Enter or Search for the Lot number.

Change from Fresh to Frozen OR Frozen to Fresh.

Click on the Write Button on the bottom of the screen.

In the example below, we are changing from Fresh to Frozen:

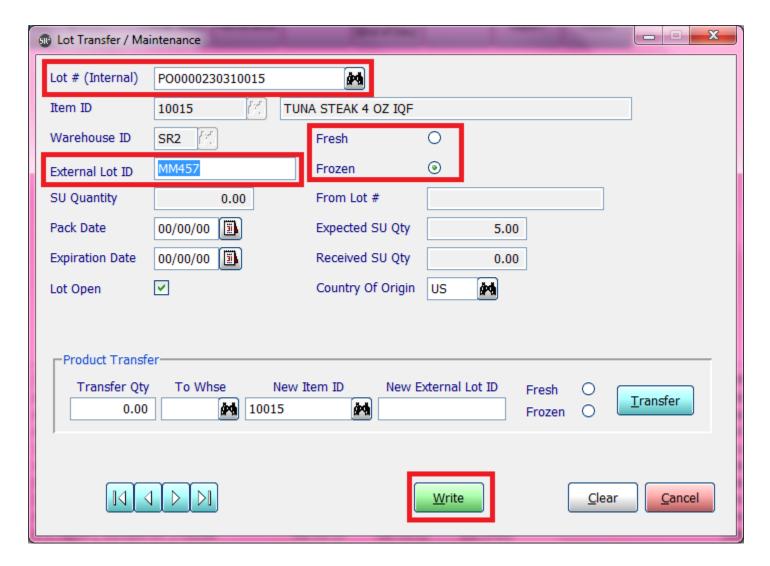

## **Transfer Lots from one Warehouse to Another Warehouse**

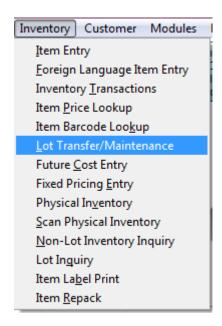

Page 21 of 29

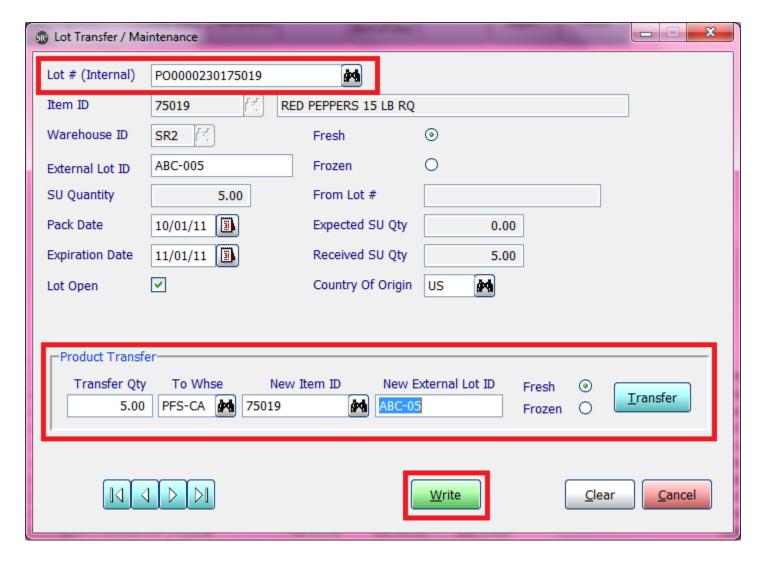

Enter in the Lot Number or Search for the Lot Number.

In the Warehouse Transfer section, enter in the **Quantity to Transfer** into the other Warehouse.

In the **To Whse (Warehouse)**, enter in the Warehouse ID.

Enter in the **New Item ID** which can be the same item ID as the original.

Enter in the New External Lot ID.

Choose Fresh or Frozen.

Click on **Transfer**.

The user should see a message "Transfer Complete".

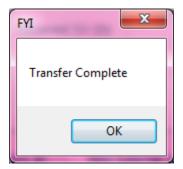

Click on **OK** Button.

## **Entered in an incorrect Item in a Lot**

If the user incorrectly entered an item in the Purchase Order screen and the Purchase Order has already been Updated:

- 1 The Lot Number for the item should be "closed" so no other user can "see" the lot.
- 2. An inventory transaction should be entered to enter in the item correctly.

#### #1 To "Close" a Lot:

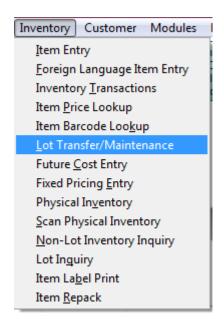

Enter in the Lot Number.

Click on the checkmark next to **Lot Open** to "close" the Lot and uncheck the box.

Click in the **Write** Button to save the entry.

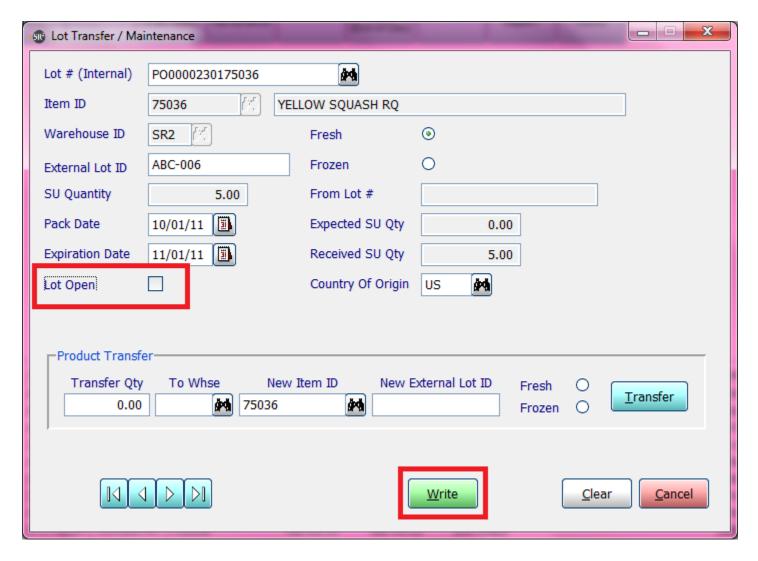

#### **#2 Inventory Transaction to add the correct Item:**

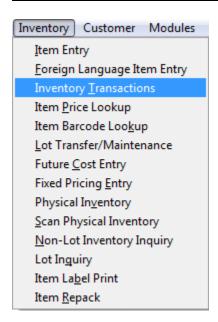

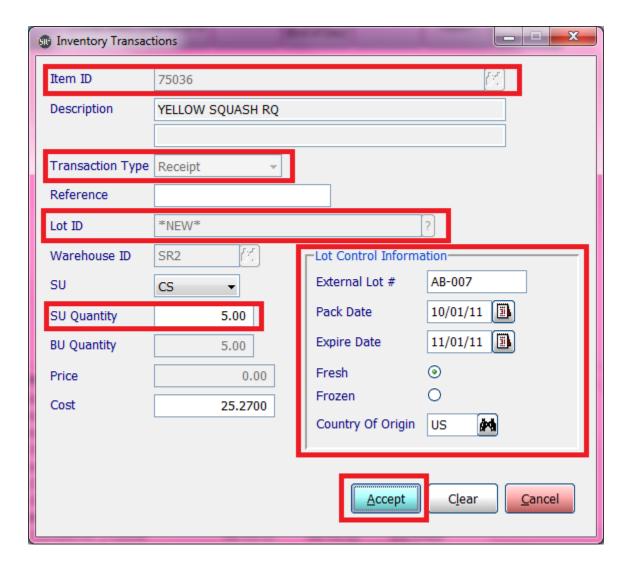

Enter in the Item ID or Search for it.

The Description will appear.

Type: Choose Receipt
Reference: Optional

Warehouse: Will display

**SU:** Will display. Can choose from dropdown if item allows this.

Qty SU: Enter in the number of Units.

**Qty BU**: Will display the Qty BU.

Cost: Will display. Can edit if needed.

Price: Will display.

Click the **Accept** button to save.

# **Transfer From One Item To Create a New Item**

You may have a situation where you want to take a quantity of one item and create a new item.

**NOTE:** You have to look at the Selling Unit of Measure on both items in order for this to calculate properly. The items must also have the same Billing Unit of Measure.

For example, I have an item that is originally packed as 40 to a case and I want to sell it as 20 to a case.

Item that is packed 40 to a Case and weighs 40 Pounds:

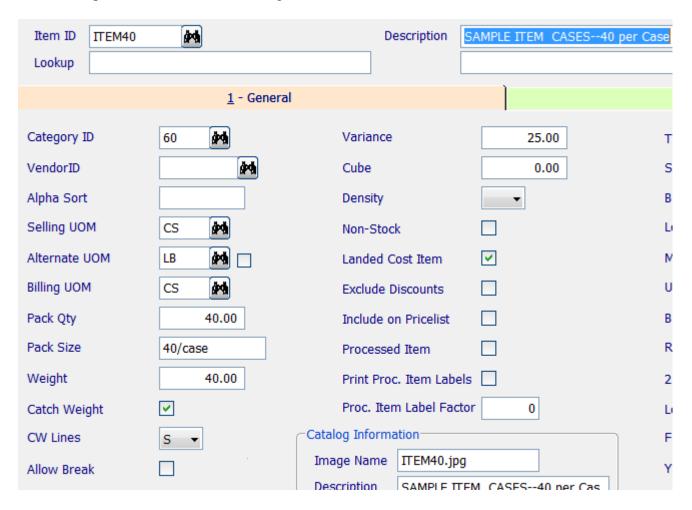

Item that is packed 20 to a Case and weighs 20 Pounds:

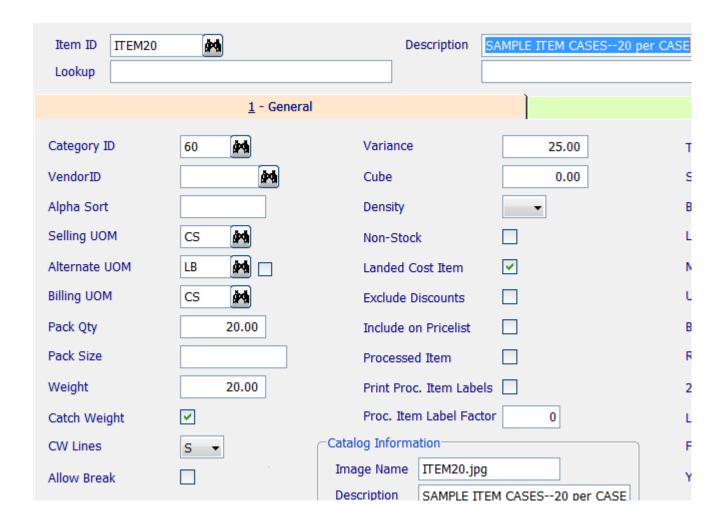

In the example below, I want to create 8 items of 20 per case from the 40 per case item.

I have an Item ID for the 40 per case and an Item ID for the 20 per case.

I would need to transfer 4 of the 40 items per case to create 8 of the 20 per case.

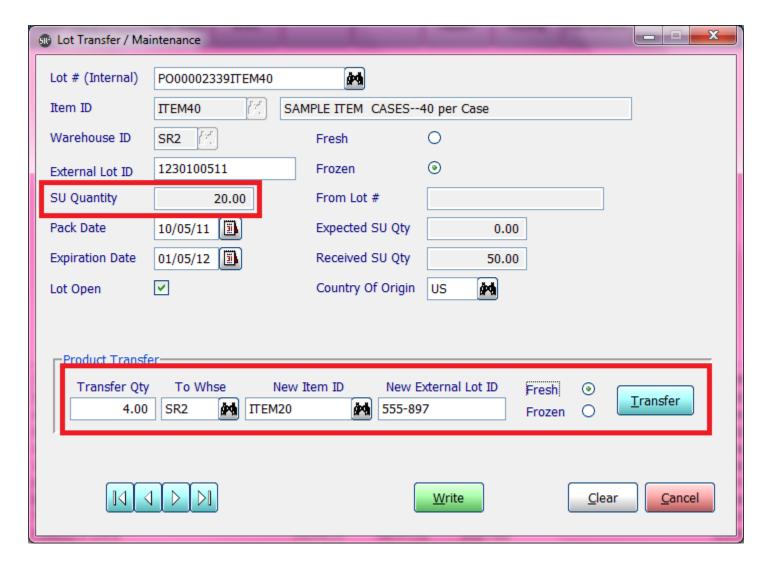

I originally had 20 of the ITEM 40 in the Lot:

So when I look at the Lot Inquiry screen now, after transferring the quantity of 4 from ITEM40 Lot I have 16 of the Item ID ITEM40 Lot and 8 of the Item ID ITEM20 Lot in warehouse SR2:

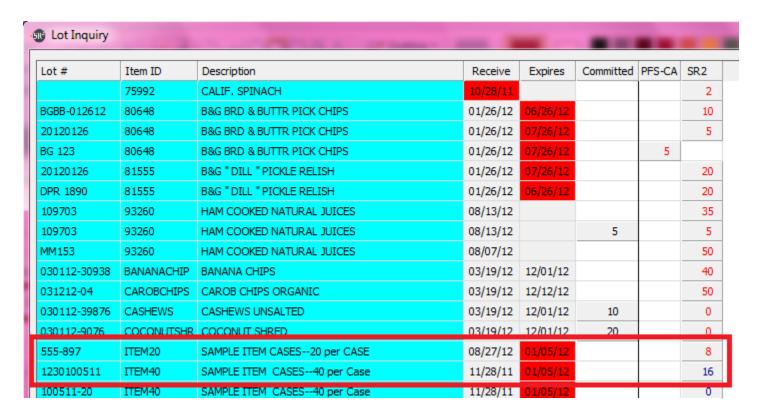

**NOTE:** The items must have the same Billing Units of Measure in order for this to work properly.